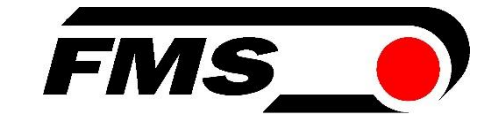

# Bedienungsanleitung EMGZ321.\_.EIP

### Links / Rechts-Zugmessverstärker mit integrierter EtherNet/IP Schnittstelle

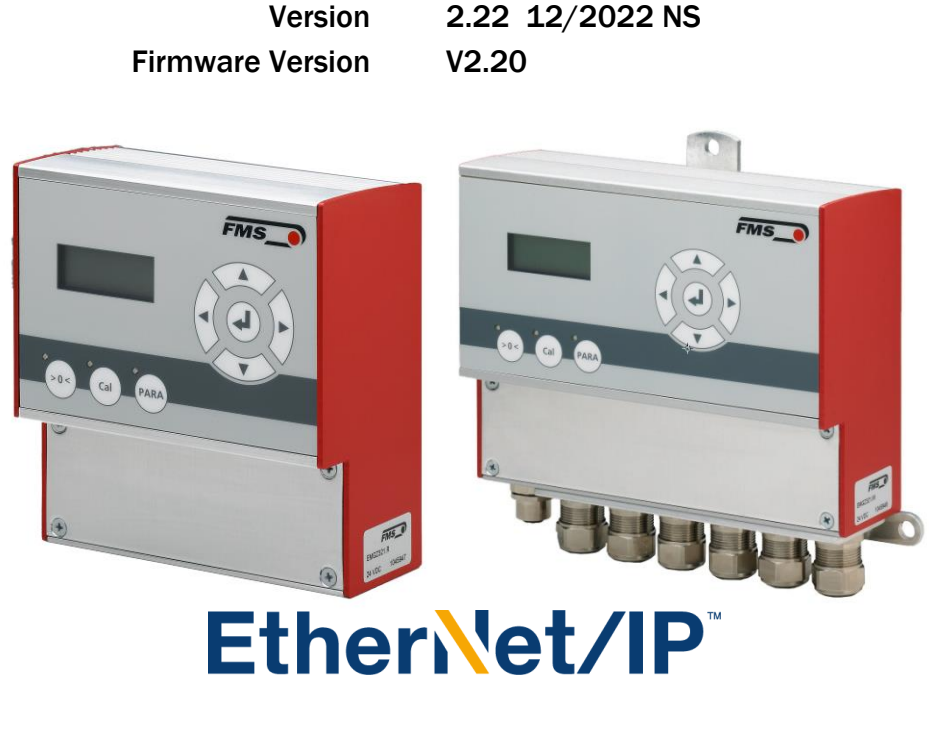

This operation manual is also available in English. Please contact your local FMS representative.

© by FMS Force Measuring Systems AG, CH-8154 Oberglatt – All rights reserved.

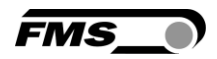

# Inhaltverzeichnis

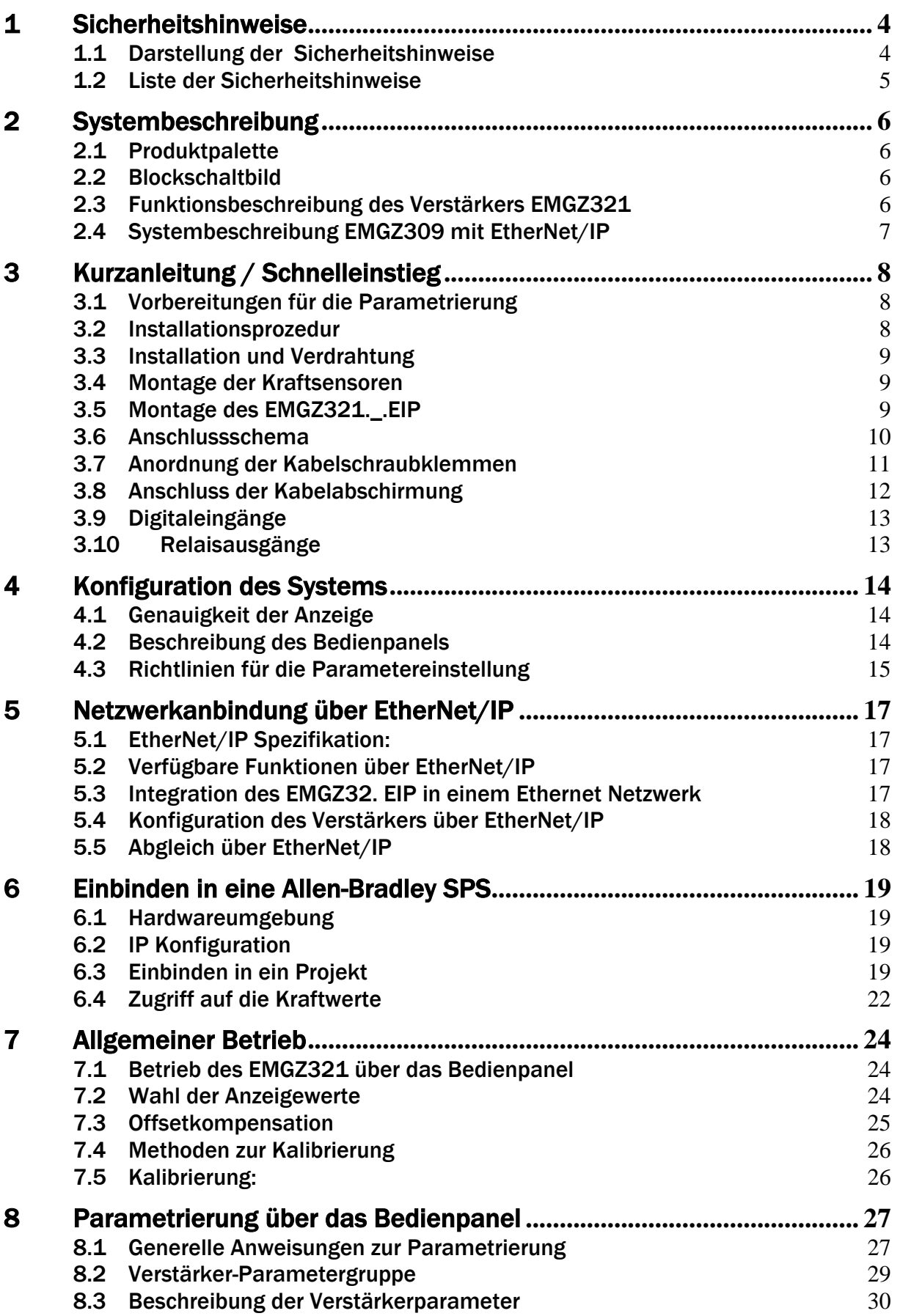

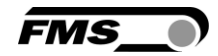

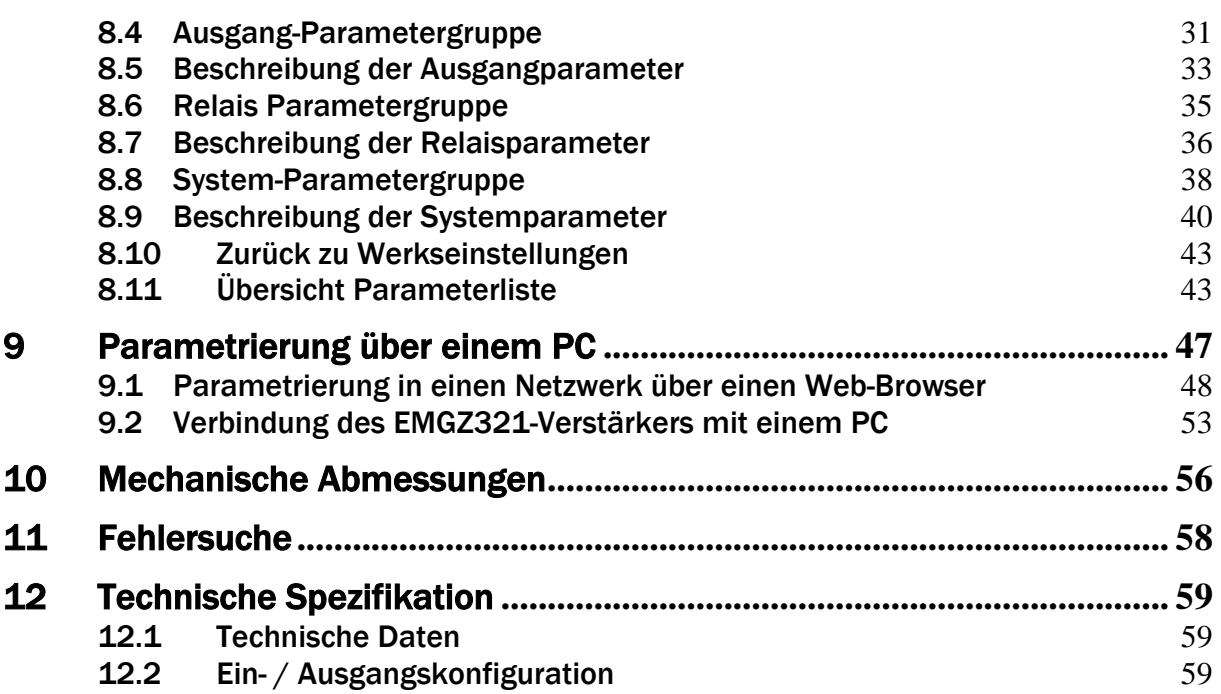

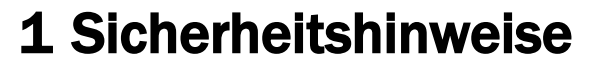

Alle hier aufgeführten Sicherheitshinweise, Bedien- und Installationsvorschriften dienen der ordnungsgemässen Funktion des Gerätes. Sie sind in jeden Fall einzuhalten um einen sicheren Betrieb der Anlagen zu gewährleisten. Das Nichteinhalten der Sicherheitshinweise sowie der Einsatz der Geräte ausserhalb ihrer spezifizierten Leistungsdaten kann die Sicherheit und Gesundheit von Personen gefährden. Arbeiten, die den Betrieb, den Unterhalt, die Umrüstung, die Reparatur oder die Einstellung des hier beschriebenen Gerätes betreffen, sind nur von Fachpersonal durchzuführen.

**FMS** 

#### 1.1 Darstellung der Sicherheitshinweise

#### a) Grosse Verletzungsgefahr für Personen

# *Gefahr*

*Dieses Symbol weist auf ein hohes Verletzungsrisiko für Personen hin. Es muss zwingend beachtet werden.* 

b) Gefährdung von Anlagen und Maschinen

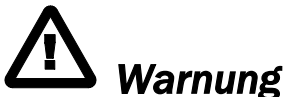

*Dieses Symbol weist auf ein Risiko von umfangreichen Sachschäden hin. Die Warnung ist unbedingt zu beachten.* 

c) Hinweis für die einwandfreie Funktion

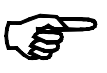

#### *Hinweis*

*Dieses Symbol weist auf wichtige Angaben hinsichtlich der Verwendung hin. Das Nichtbefolgen kann zu Störungen führen.* 

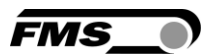

#### 1.2 Liste der Sicherheitshinweise

- $\bigwedge$ *Um die natürliche Konvektion zu verbessern und die Temperatur der Verstärker, die in einem Schrank montiert sind, auf ein Minimum zu halten, ist ein Abstand von mindestens 15 mm zwischen ihnen erforderlich.*
- 

*Die Funktion der Elektronikeinheit ist nur mit der vorgesehenen Anordnung der Komponenten zueinander gewährleistet. Andernfalls können schwere Funktionsstörungen auftreten.* 

 $\Delta$ 

*Die örtlichen Installationsvorschriften dienen der Sicherheit von elektrischen Anlagen. Sie sind in dieser Bedienungsanleitung nicht berücksichtigt. Sie sind jedoch in jedem Fall einzuhalten.* 

- *Schlechte Erdung kann zu elektrischen Schlägen gegen Personen, Störungen an der Gesamtanlage oder Beschädigung der Elektronikeinheit führen! Es ist auf jeden Fall auf eine gute Erdung zu achten.*
- *Unsachgemässe Behandlung des Elektronikmoduls kann zur Beschädigung der empfindlichen Elektronik führen! Nicht mit grobem Werkzeug (Schraubenzieher, Zange) arbeiten! Handhabungen am Elektronikmodul müssen stehst mit geerdeten Armreifen stattfinden um eventuell vorhandene statische Ladung abzuleiten.*

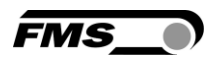

# 2 Systembeschreibung

#### 2.1 Produktpalette

Die Zugmessverstärker der Baureihe EMGZ321 gibt es in zwei Grundtypen:

- EMGZ321.\_. Verstärker mit Standardanalogausgängen
- EMGZ321. EIP Verstärker mit Standardanalogausgängen und integrierter EtherNet/IP-Schnittstelle

Beide Typen sind in drei Gehäuse- / Montageversionen verfügbar:

- EMGZ321.R DIN-Schienenmontage
- EMGZ321.S Schalttafelmontage
- EMGZ321.W Wandmontage

Die mechanischen Abmessungen sind im Kapitel 10 ersichtlich

#### 2.2 Blockschaltbild

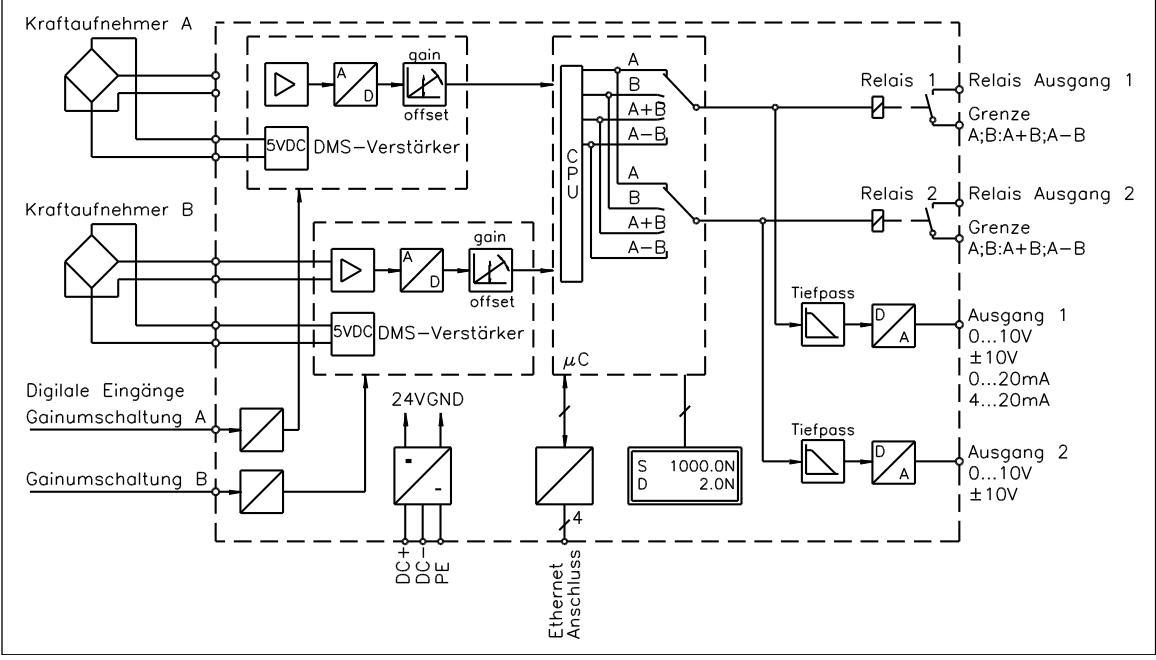

Bild 2: Blockschaltbild EMGZ321.EIP E321002d

### 2.3 Funktionsbeschreibung des Verstärkers EMGZ321

Der EMGZ321 ist ein Zweikanal-Verstärker für den Einsatz in einer Messwalze. Die Links- und Rechtssignale der Kraftsensoren werden unabhängig voneinander verstärkt und digital verarbeitet. Durch diese individuelle Auswertung der Messwerte kann die Materialspannungsverteilung auf der Walze präzise überwacht werden. Funktionen wie Signalfilterung, Offsetkompensation und Verstärkungskalkulation werden vom Zugmessverstärker EMGZ321 automatisch ausgeführt. Individuelle Messwerte sowie Summen- (A+B) und Differenzmessungen (¡A-B¡) der beiden Aufnehmer A, und B können in [N] oder in einer anderen Einheit angezeigt werden. Die Parameter werden in einem nichtflüchtigen EEPROM-Speicher abgelegt. Es stehen zwei Spannungsausgänge und ein Stromausgang zur Verfügung die in einem Zugregler oder SPS ausgewertet zur Maschinensteuerung dienen können.

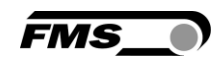

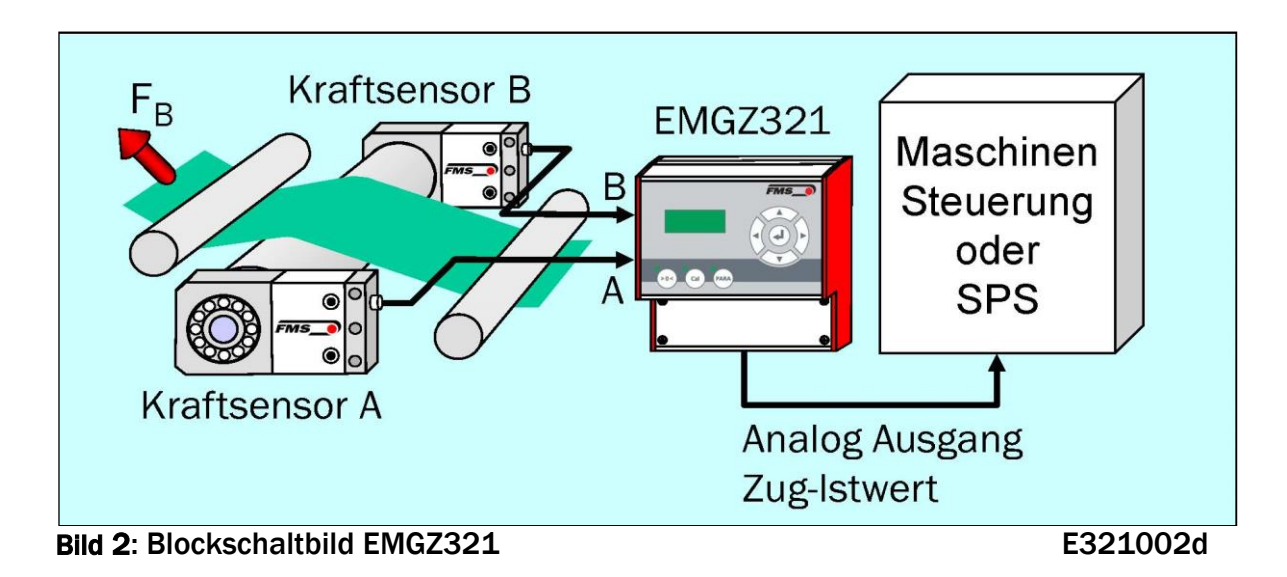

### 2.4 Systembeschreibung EMGZ309 mit EtherNet/IP

Die Version EMGZ321.EIP bietet zusätzlich den Einsatz als EtherNet/IP Gerät in einer Netzwerkumgebung. EtherNet/IP basiert auf Ethernet TCP/IP und UDP sowie CIP (Common Industrial Protocol) was den Einsatz in üblichen Ethernet Infrastrukturen ermöglicht. Der EMGZ309.EIP erlaubt einen Datentransfer mit Zykluszeiten von ≥2ms und bietet somit einen schnellen Datentransfer für Lösungen in der automatischen Fertigung. Die schnellen Datenverbindungen ermöglichen z.B. die Erfassung des Bahnzuges und Übertragung an den Regler via Ethernet. Die Konfiguration des Verstärkers kann entweder über EtherNet/IP, einem Webbrowser oder über das Bedienpanel vorgenommen werden.

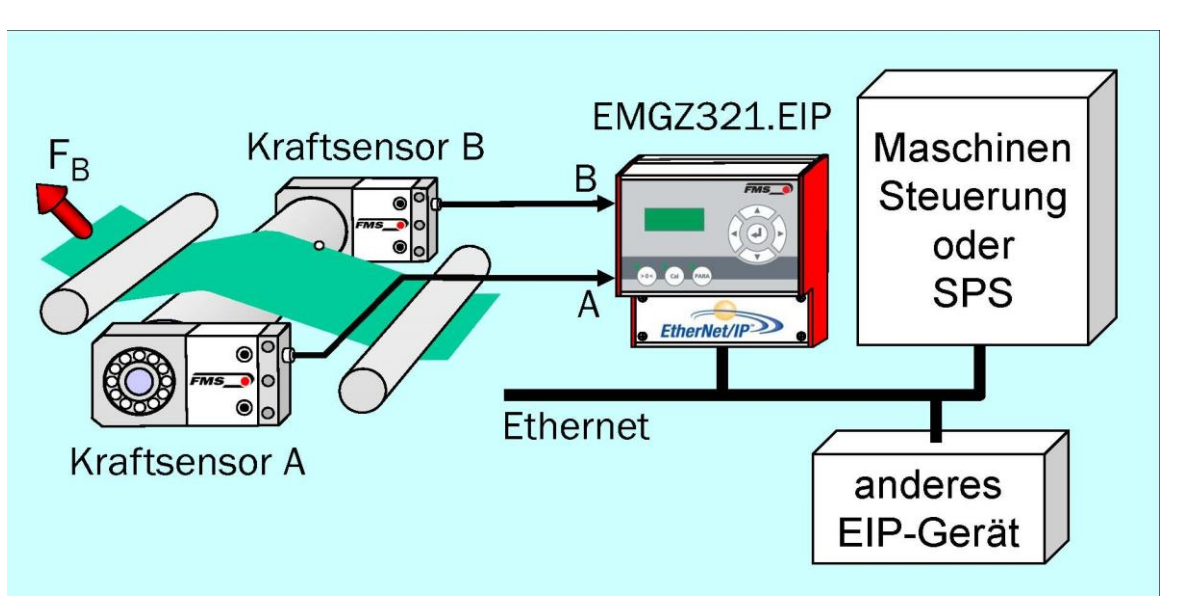

Bild 3: Konfiguration EMGZ321.EIP; Betrieb über das EtherNet Netzwerk E321021d

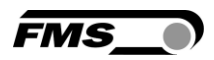

# 3 Kurzanleitung / Schnelleinstieg

In der Plug & Play-Konfiguration des EMGZ321.\_.EIP beschränkt sich die Inbetriebnahme, auf die Offset-Kompensation und Kalibrierung des Systems.

### 3.1 Vorbereitungen für die Parametrierung

- 1. Lesen Sie sorgfältig die Bedienungsanleitung des verwendeten Kraftsensors
- 2. Prüfen Sie Ihre Anforderungen an das System wie z.B.:
	- Masseinheiten auf der Anzeige
	- ev. zusätzliche Anzeige der Ausgänge (0…10V oder 0/4… 20mA)
- 3. Erstellen Sie das Verdrahtungsschema für Ihre spezifische Systemanordnung (siehe Kapitel 3.6 "Verdrahtung")
- 4. Wenn notwendig, bestimmen Sie Ihre speziellen Parameter (siehe Kapitel 8.2 "Parameterliste)

### 3.2 Installationsprozedur

- 1. Montieren Sie Ihre Kraftsensoren auf den Maschinenrahmen
- 2. Schliessen Sie die Kraftsensoren an die Verstärker an (siehe Bild 4)
- 3. Schliessen Sie die Verstärker an die Speisung an.
- 4. Die Speisespannung muss im Bereich 18 bis 36V DC liegen.
- 5. Offsetkompensation und Kalibration durchführen (siehe Kapitel 7.3 bis 7.4)
- 6. Falls notwendig, machen Sie Ihre zusätzlichen Parametereinstellungen (siehe Kapitel 8 "Parametrierung über das Bedienpanel")
- 7. Integration des Verstärkers in Ethernet Netzwerk bzw. SPS (Kapitel 5.3 und 6)

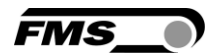

### 3.3 Installation und Verdrahtung

# *Warnung*

*Um die natürlich Konvektion zu verbessern und die Erwärmung der Verstärker möglichst niedrig zu halten, sollten in einem Einbauschrank installierte Geräte einem Abstand von mindestens 15 mm aufweisen.* 

# *Warnung*

*Die Funktion des Zugmessverstärkers ist nur mit der vorgesehenen Anordnung der Komponenten zueinander gewährleistet. Andernfalls können schwere Funktionsstörungen auftreten. Die Montagehinweise auf den folgenden Seiten sind daher unbedingt zu befolgen.* 

# *Warnung*

*Die örtlichen Installationsvorschriften dienen der Sicherheit von elektrischen Anlagen. Sie sind in dieser Bedienungsanleitung nicht berücksichtigt. Sie sind jedoch in jedem Fall einzuhalten*

### 3.4 Montage der Kraftsensoren

Die Montage der Kraftsensoren erfolgt gemäss der Montageanleitung der jeweiligen Produkte. Die Montageanleitungen werden mit den Kraftsensoren mitgeschickt.

### 3.5 Montage des EMGZ321.\_.EIP

Die mechanischen Abmessungen der vier verfügbaren EMGZ321 Gehäusetypen sind im Kapitel 10 ersichtlich.

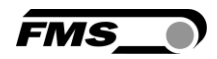

#### 3.6 Anschlussschema

Die Verbindung zwischen Kraftsensoren und Verstärker wird mittels einem 2x2x0.25mm<sup>2</sup> [AWG 23] abgeschirmten, paarverseiltem Kabel realisiert. Es empfiehlt sich die Originalkabel von FMS für die Verdrahtung der Systemkomponenten zu verwenden.

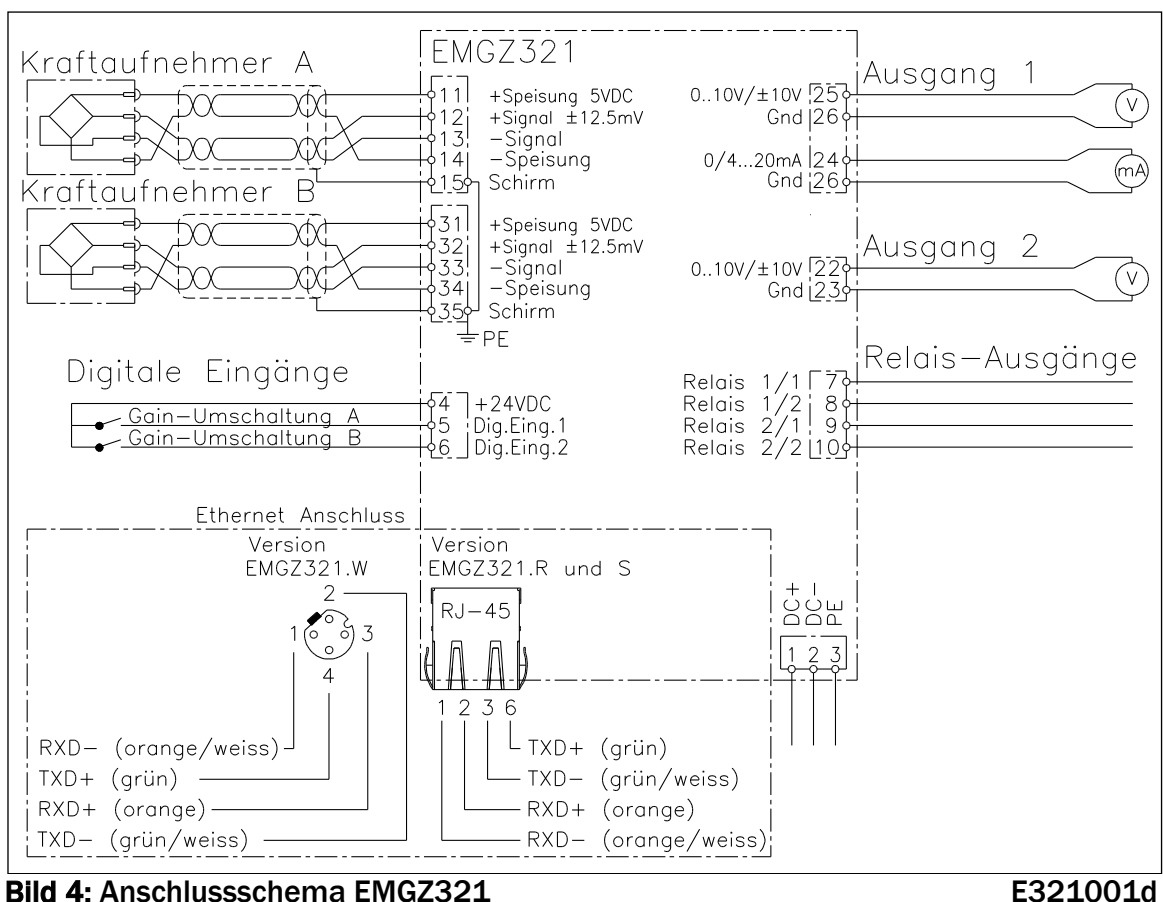

# *Warnung*

*Schlechte Erdung kann zu elektrischen Schlägen gegen Personen, Störungen an der Gesamtanlage oder Beschädigung der Elektronikeinheit führen. Es ist auf jeden Fall auf eine gute Erdung zu achten.* 

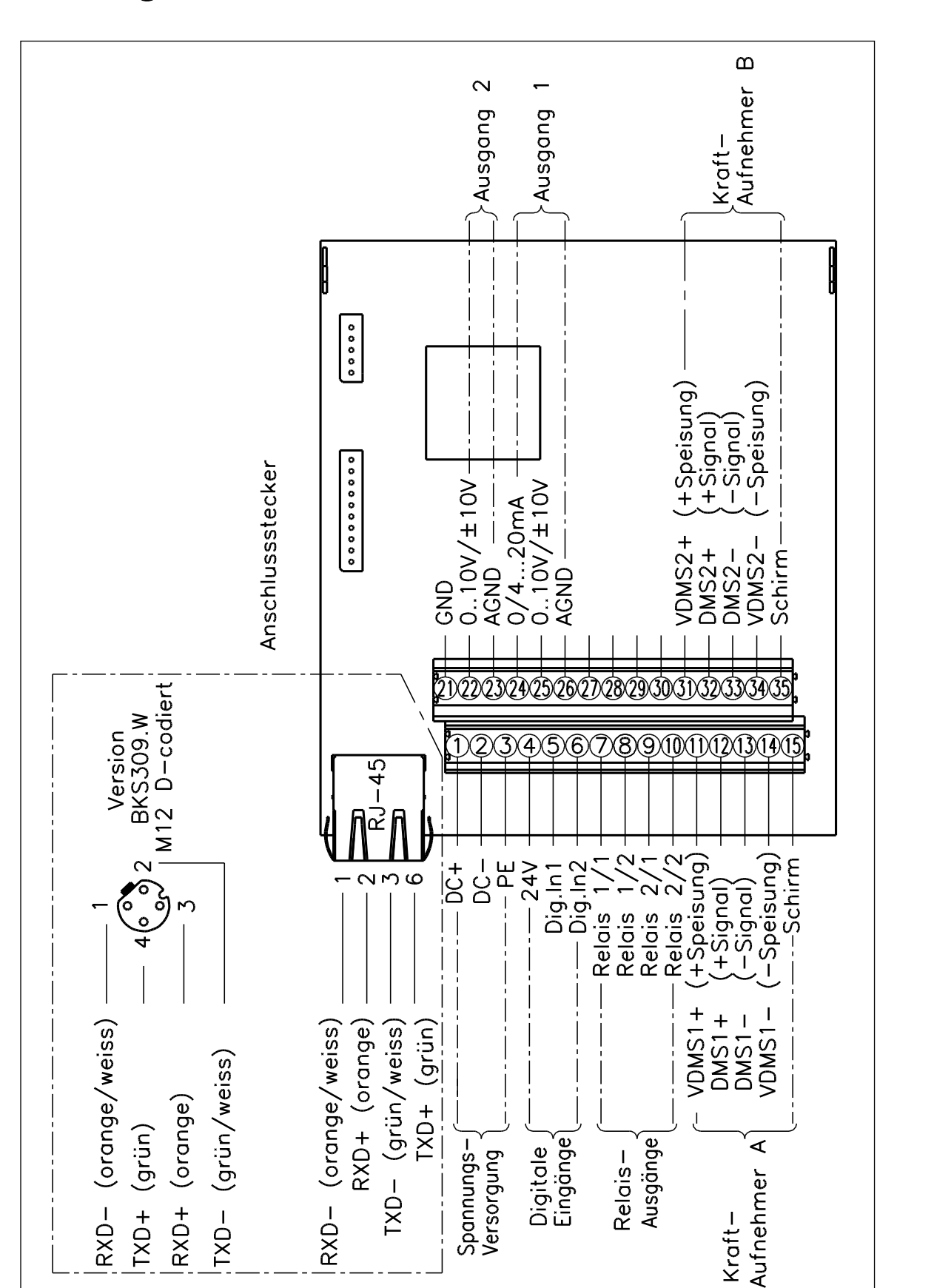

#### 3.7 Anordnung der Kabelschraubklemmen

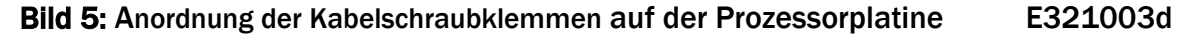

11

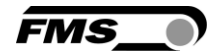

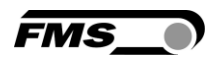

#### 3.8 Anschluss der Kabelabschirmung

Die Abschirmung darf nur auf der Seite des Verstärkers angeschlossen werden. Auf der Seite des Kraftsensors muss die Abschirmung offen gelassen werden. Wird ein Gehäusetyp mit Kabeldurchführungen verwendet, muss der Schirm mit spezieller Sorgfalt angeschlossen werden (siehe hierzu Bild 6).

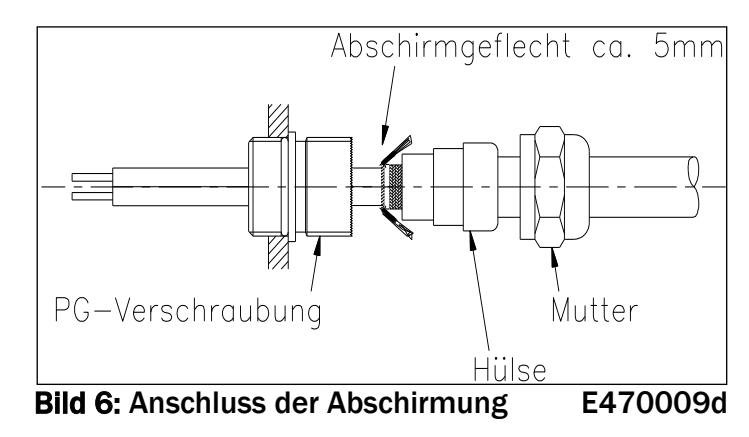

## *Hinweis*

*Das Kraftsensorsignal beträgt einige mV und ist darum anfällig für Fremdeinflüsse auf das Kabel. Zur Verbesserung der Störsicherheit muss ein Drahtpaar des paarverseilten Kabels für +Signal und –Signal verwendet werden. Sensorkabel müssen gesondert von ernergieführenden Kabeln verlegt werden.*

# ζξ

### *Hinweis*

*Wird die Abschirmung der Signalkabel an der Elektronikeinheit und am Kraftsensor angeschlossen, können Erdschleifen entstehen, die das Messsignal empfindlich stören können. Funktionsstörungen der Elektronikeinheit können die Folge sein. Die Abschirmung darf nur auf der Seite Elektronikeinheit angeschlossen werden. Auf Seite des Kraftsensors muss die Abschirmung offen bleiben.* 

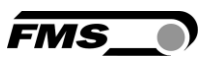

#### 3.9 Digitaleingänge

Die zwei Digitaleingänge des ENGZ321.\_.EIP können zur Steuerung von Spezialfunktionen verwendet werden. Diese Eingänge sind pegelgesteuert. Sie können individuell programmiert werden und eine der zwei unten beschriebenen Funktionen auslösen.

- Schalte den Verstärkungsfaktor um im Sensor A
- Schalte den Verstärkungsfaktor um im Sensor B

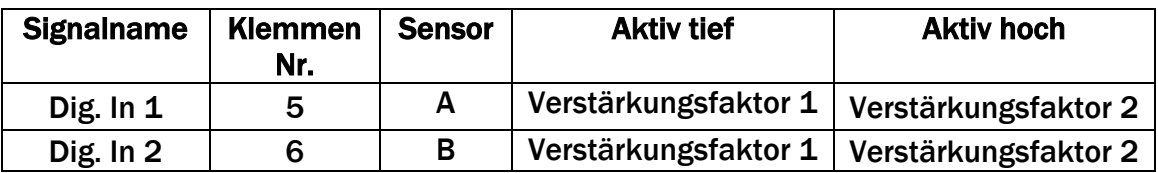

#### 3.10 Relaisausgänge

Der EMGZ321.\_.EIP verfügt über 2 programmierbare Relaisausgänge. Die Ausgänge sind Softwaregesteuert. Sie sind elektrisch potentialfrei. Sie können individuell programmiert werden und verschiedene Grenzwertverletzungen überprüfen. Die Konfiguration der Ausgänge wird in der 8.6 "Relais-Parametergruppe" beschrieben.

Folgende Funktionen können den Relaisausgängen zugeordnet werden:

- Aktivierung, wenn Grenzwert des Kraftsensor A verletzt wurde
- Aktivierung, wenn Grenzwert des Kraftsensor B verletzt wurde
- Aktivierung, wenn die Summe der Sensoren A+B verletzt wurde
- Aktivierung, wenn der Absolutwert der Differenz der Sensoren **׀**A-B**׀** verletzt wurde

Weitere Informationen zu den Relaisfunktionen findet man im Kapitel 8.7 "Beschreibung der Realaisparameter-Gruppe".

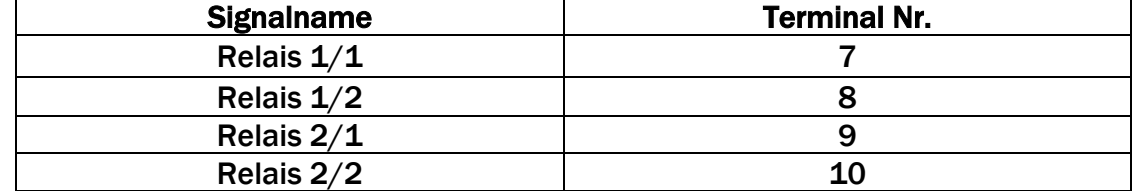

Zugriff zu den Relaisausgängen über die Kabelschraubleisten (siehe Bild 4 und 5)

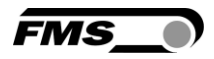

# 4 Konfiguration des Systems

Der Verstärker EMGZ321 .\_. EIP kann über das Bedienfeld (Kapitel 8), über einen PC (Web-Interface, Kapitel 9) oder über EtherNet/IP konfiguriert werden. Die Grundkonfiguration ist über dem Bedienfeld durchgeführt.

#### 4.1 Genauigkeit der Anzeige

Beim Ist-Wert werden keine Dezimalwerte angezeigt. Ausnahme ist die Einheit kN. Hier wird eine Nachkommastelle angezeigt, solange der Wert unter 1'000 kN liegt. Darüber entfällt die Nachkommastelle. Falls die Auflösung z.B. in N zu gering ist, können Sie auf die Anzeige in g ausweichen.

#### 4.2 Beschreibung des Bedienpanels

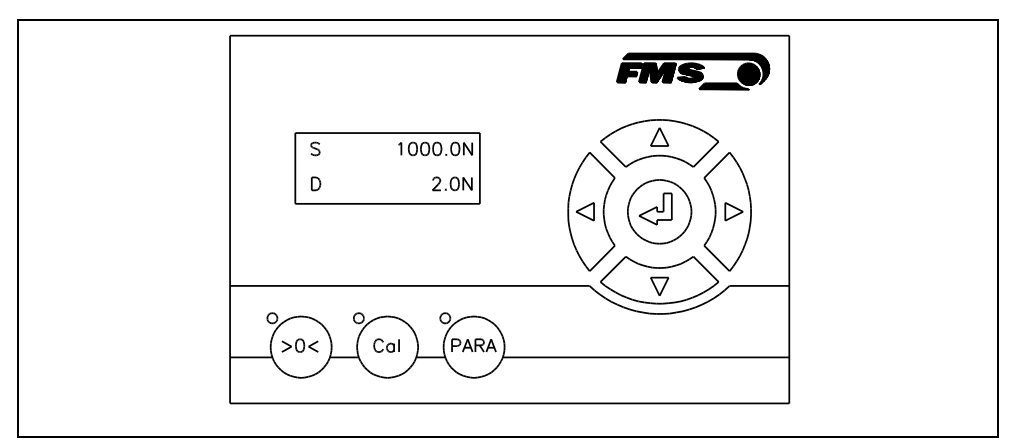

Bild 7: Sicht auf das Bedienpanel EMGZ321.EIP E321005

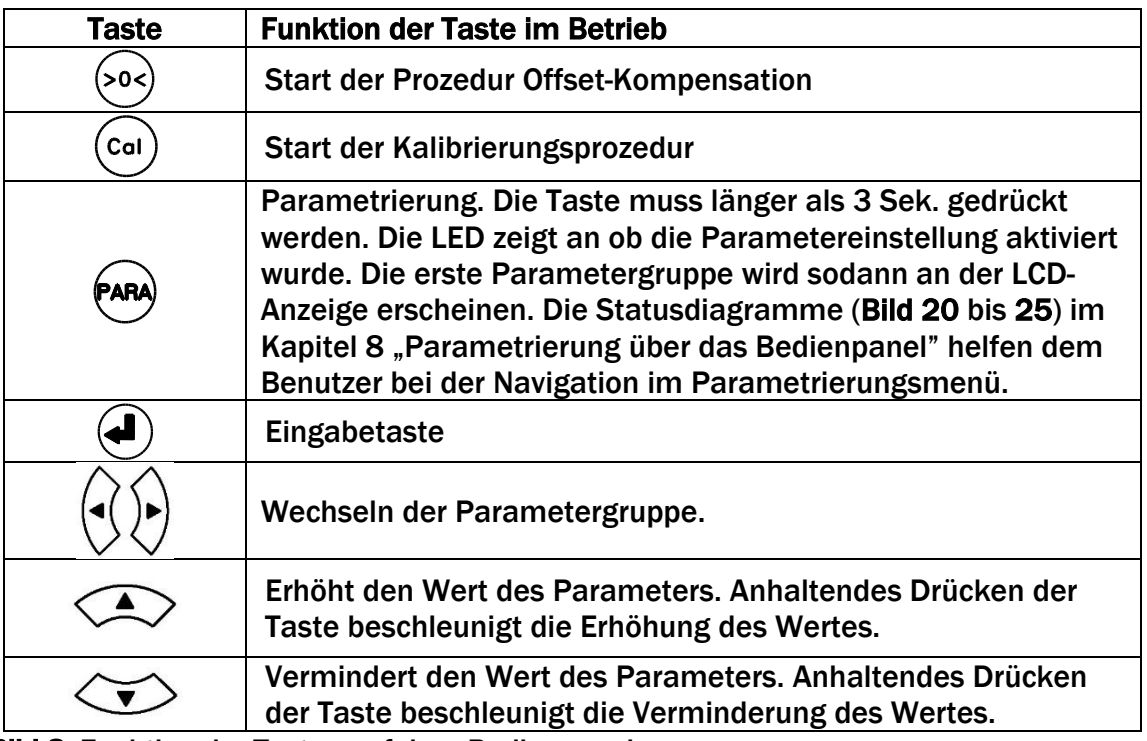

Bild 8: Funktion der Tasten auf dem Bedienpanel

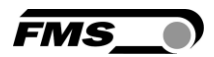

#### 4.3 Richtlinien für die Parametereinstellung

Um die Systemkonfiguration zu vereinfachen, ist es ratsam vorher einige Systemparameter einzustellen:

- 1. Passwortschutz aktivieren
- 2. Sprache der Anzeige bestimmen
- 3. Masseinheitssystem festlegen

Bilder 17 bis 19 veranschaulicht die Parametereinstellung.

#### A) Passwort einführen:

Das Passwort kann nicht geändert werden. Es ist immer 3231. Es kann aber desaktiviert oder aktiviert werden. Im letzteren Falle wird das System vor jedem Neustart des Systems und Freischalten des Parametrierungsstatus das Passwort abfragen. Wenn ein Passwortschutz erwünscht ist, sollte wie folgt verfahren werden:

- 1. PARA) Taste länger als 3 Sek. gedrückt halten bis man in den Parametrierstatus gelangt (Aufleuchten der LED über der Taste).
- 2. Die LCD-Anzeige wechselt auf  $\vert$  Verstark  $\vert$  Mit der  $\sqrt{\sqrt{ }}$  Taste das Menü herunterblättern bis man in die "System-Parametergruppe" gelangt. Verstärk \*\*\*\*\*\*
- 3. Mit der  $\bigoplus$  Taste bestätigen. Das LCD zeigt  $\bigcap_{i=1}^n$  Passwort  $\big|$ . Nein
- 4.  $\bigoplus$  Taste erneut drücken. Das LCD beginnt zu blicken und zeigt damit an, dass der Parameter nun mit der  $\textcircled{\sim}$ oder  $\textcircled{\sim}$ Taste geändert werden kann.
- 5. Um die Eingabe zu bestätigen drückt man die  $\bigoplus$  Taste.
- 6. Wenn man die Sprache der Anzeige ändern will, fährt man mit B) Sprache wechseln weiter:
- 7. Wenn man zum Betriebsstatus zurückkehren will, drückt man die  $\widehat{\ll}$  Taste zwei Mal.

#### B) Sprache wechseln:

Die Sprache auf der Anzeige ist werksseitig auf Englisch gesetzt.

- 1. Mit der  $\overrightarrow{b}$  Taste blättern bis das LCD  $\overrightarrow{L}$  Language anzeigt. Language English
- 2.  $\bigoplus$  Taste drücken. Das LCD beginnt zu blicken und zeigt damit an, dass der Parameter nun mit der  $\textcircled{\rightharpoonup}$ oder  $\textcircled{\rightharpoonup}$  Taste geändert werden kann.
- 3. Gewünschte Sprache einstellen.
- 4. Um die Eingabe zu bestätigen die  $\bigoplus$  Taste drücken.
- 5. Wenn man die Masseinheit des Systems ändern will, fährt man mit C) Masseinheit festlegen weiter:
- 6. Wenn man zum Betriebsstatus zurückkehren will, drückt man die  $\textcircled{\small{\textbf{A}}}$  Taste zwei Mal.

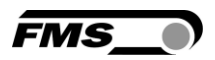

#### C) Masseinheit festlegen:

Die Masseinheit ist werksseitig auf N (Newton) gesetzt. Um sie zu ändern, fährt man wie folgt fort:

- 1. Mit der  $\overline{a}$  Taste blättern bis das LCD  $\overline{b}$  Einheit  $\overline{b}$  anzeigt. Einheit N
- 2.  $\bigcirc$  Taste drücken. Das LCD beginnt zu blicken und zeigt damit an, dass der Parameter nun mit der  $\textcircled{x}$ oder  $\textcircled{x}$  Taste geändert werden kann.
- 3. Gewünschte Einheit wählen.
- 4. Um die Eingabe zu bestätigen die  $\bigoplus$  Taste drücken.
- 5. Mit zweimaligen drücken der  $\widehat{\ll}$  Taste, kehrt man in den Betriebsstatus zurück.

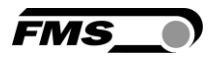

# 5 Netzwerkanbindung über EtherNet/IP

Die Zugmessverstärker EMGZ321.\_.EIP sind in der Lage, über ein Ethernet Netzwerk zu kommunizieren. Als Protokoll für die Datenverbindung wird CIP (Common Industrial Protocol) verwendet. Dabei arbeitet der Verstärker als Producer und die Maschinensteuerung (oder SPS) als Consumer.

#### 5.1 EtherNet/IP Spezifikation:

Physikalische Ebene: Ethernet IEEE 802.3. Transport Protokoll: TCP/IP und UDP Standard: CIP IEC 61158 Konformität: CPF 2 (Communication Profile Family 2) IEC 61784-1

### 5.2 Verfügbare Funktionen über EtherNet/IP

Grundsätzlich können alle Funktionen wie der Abgleich und die Parametrierung auch über EtherNet/IP ausgeübt werden. Weiter werden die gemessenen Kräfte zyklisch über das Netzwerk propagiert und so den Konsumenten (SPS) zur Verfügung gestellt.

### 5.3 Integration des EMGZ32. EIP in einem Ethernet Netzwerk

Um den Verstärker in ein Ethernet Netzwerk zu integrieren, über das ein Datentransfer mit anderen Geräten wie Controller erfolgen soll, müssen folgende Bedingungen erfüllt sein:

- ✔ Es muss ein EMGZ321-Verstärker mit der Option EtherNet/IP (EIP) vorliegen.
- $\vee$  Die zugeordnete IP-Adresse muss in einem fixen Bereich liegen und eindeutig sein. Sie darf nur einmal im Netzwerk vorkommen.
- ✔ Die Netzwerkmaske muss mit den beteiligten Geräten übereinstimmen.

Sind diese Bedingungen gegeben, kann ein Controller den Verstärker über das Netzwerk als EtherNet/IP-Geräte erkennen und ansprechen. Die Schnittstelle zu dem EMGZ321.\_.EIP ist in der EDS-Datei definiert. Diese Datei liefert die nötigen Informationen über die Verwendung des Geräts über EtherNet/IP. Die EDS-Datei dient nur zur Dokumentation und kann nicht in die RSLogix5000 importiert werden. Die EDS-Datei für den EMGZ321.\_.EIP kann von der FMS Website heruntergeladen werden.

## *Hinweis*

ເອ

*Der Import von ESD Dateien wird von diesem Gerät nicht unterstützt. Der Import mit Entwicklungssoftware z.B. RSLogix5000 erzeugt Fehlermeldungen.* 

*Um Werte auf das Gerät zu übertragen können "Messages" benutzt werden. Weitere Details sind in der Beispieldatei beschrieben, die auf der FMS Webseite zum Herunterladen zur Verfügung steht.* 

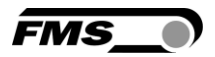

#### 5.4 Konfiguration des Verstärkers über EtherNet/IP

Der EMGZ321.\_.EIP kann, muss aber nicht, über EtherNet/IP konfiguriert werden. Dazu wird ein Controller benötigt, der diese Aufgabe übernimmt. Voraussetzung dafür ist, dass das Gerät bereits in das Netzwerk eingebunden ist und der Controller die Verbindung zu ihm aufnehmen kann. Der EMGZ321.\_.EIP Verstärker muss, wie das bei EtherNet/IP üblich ist, dem Controller über eine entsprechende Software z.B. RSLogix5000 von Rockwell bekannt gemacht werden. Die genaue Vorgehensweise entnehmen Sie bitte der Anleitung des Controllers

Der EMGZ321.\_.EIP Verstärker kann weiterhin über das Bedienpanel oder das Webinterface per Webbrowser konfiguriert werden. Wird aber die Variante über EtherNet/IP verwendet, sind die anderen beiden Methoden zwar immer noch möglich, aber nicht sinnvoll. In diesem Fall hat nämlich die EtherNet/IP-Variante Priorität und überschreibt eventuelle getätigte Konfigurationen über die beiden anderen Methoden.

Wenn Sie die Konfiguration über EtherNet/IP wählen müssen Messages verwendet werden. Wie Messages verwendet werden ist im Beispielprojekt

EMGZ309\_EIP\_Example\_Project\_Vx.xx beschrieben. Das Beispielprojekt können Sie von der FMS Webseite herunterladen.

#### (Ş *Hinweis*

*Die Konfiguration des Verstärkers über EtherNet/IP muss als Inbetriebnahme Prozedur erfolgen. Das zyklische Schreiben von Parametern ist nicht erlaubt und führt zu Kommunikationsproblemen und verkürzt die Lebensdauer des Gerätes.* 

### 5.5 Abgleich über EtherNet/IP

Das Gerät bietet auch die Möglichkeit über EtherNet/IP abgeglichen zu werden. Für den Abgleich stehen die beiden Kommandos *Offset* und *Kalibrierung* zur Verfügung. Diese werden üblicherweise nur währen der Inbetriebnahme einer Anlage durchgeführt. Es ist abzuwägen, ob dies nicht einfacher über das Webinterface oder das Bedienpanel durchgeführt werden sollte. Wenn der Verstärker sich an einer unzugänglichen Stelle in der Anlage befindet, kann es durchaus Sinn machen, den Abgleich über EtherNet/IP durchzuführen.

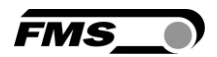

# 6 Einbinden in eine Allen-Bradley SPS

Das folgende Kapitel zeigt, wie der EMGZ321.\_.EIP in ein Projekt für eine Allen-Bradley SPS integriert und betrieben wird. Für die SPS-Programmierung wird die Projektsoftware von Allen-Bradley RSLogix5000 verwendet. Die weiteren Ausführungen setzten voraus, dass die Entwicklungsumgebung RSLogix von Rockwell Automation bereits auf dem PC installiert und der SPS – Programmierer damit vertraut ist.

#### 6.1 Hardwareumgebung

Zunächst sollte die Hardwareumgebung überprüft und gegebenenfalls angepasst werden. Der Verstärker EMGZ321 muss an einem Ethernet Switch angeschlossen sein, der sich im selben Netzwerk wie die SPS befindet. Nur so kann eine Kommunikation zwischen der SPS und dem EMGZ321.\_.EIP aufgebaut werden. An dem Switch dürfen auch mehrere EMGZ321 oder andere Geräte angeschlossen sein.

### 6.2 IP Konfiguration

Normalerweise werden die IP-Adressen im industriellen Umfeld je Gerät fest vergeben. Das gilt auf jeden Fall für den EMGZ321.\_.EIP, der immer eine feste IP-Adresse im Netzwerk benötigt. Diese muss vor dem Einsatz in einem Netzwerk über das Bedienpanel oder das Webinterface konfiguriert werden. Das genauere Vorgehen ist in den Statusdiagrammen Kapiteln 8.8 (Bild 25) und Kapitel 9 (Bild 34) ersichtlich.

### 6.3 Einbinden in ein Projekt

Die SPS und der EMGZ321.\_.EIP müssen eingeschaltet und am Netzwerk angeschlossen sein. Nun kann die Entwicklungssoftware RSLogix5000 gestartet werden und ein bestehendes Projekt geöffnet oder ein neues angelegt werden. In der Baumstruktur *Controller Organizer* den Eintrag *Ethernet* suchen und mit der rechten Maustaste anklicken, wie das nachfolgende Bild 10 zeigt.

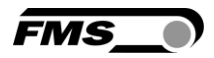

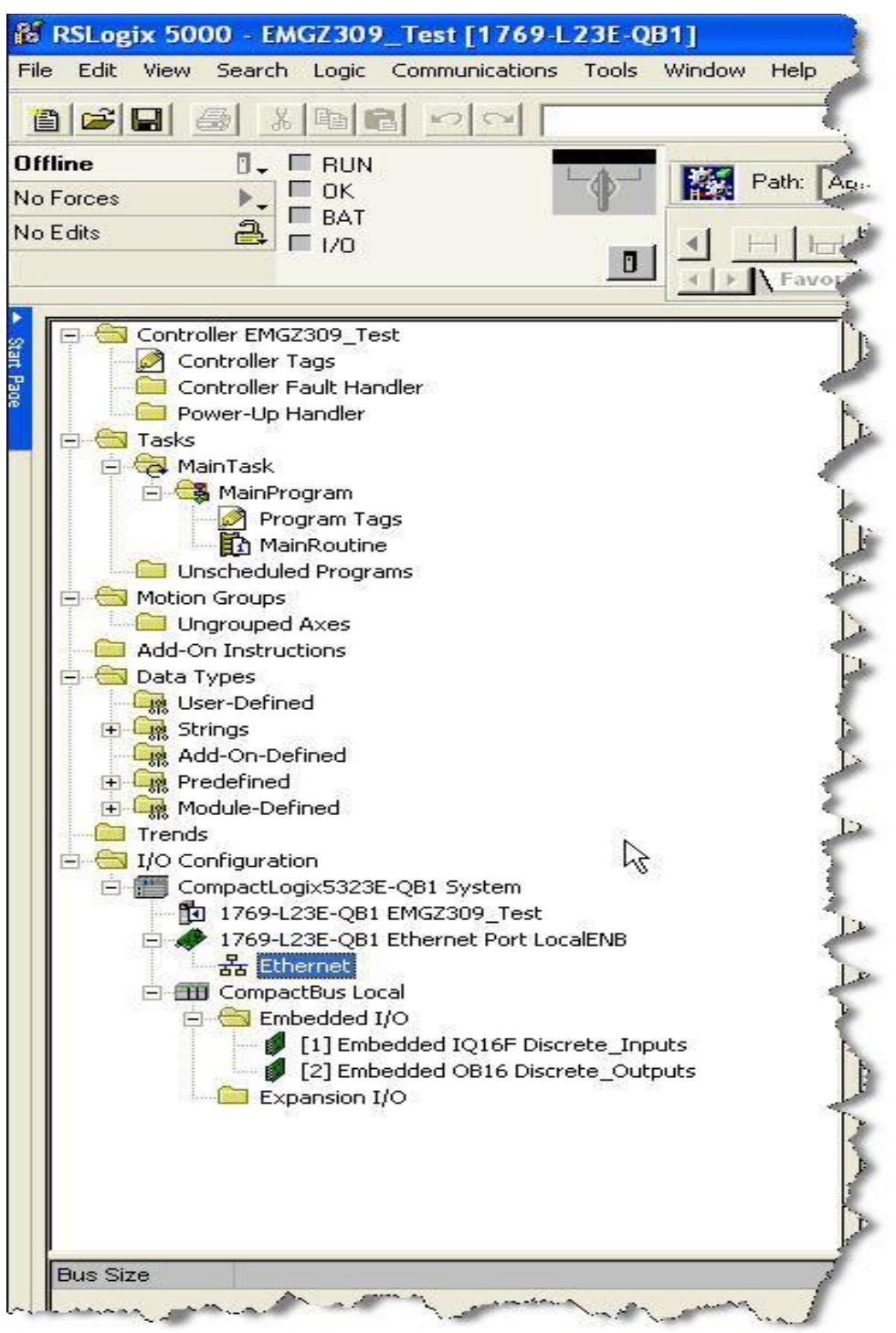

Bild 10: Controller Organisation E309021

In unserem Beispiel wird eine CompactLogixL23E-QB1B verwendet. Beim Einsatz anderer Hardware kann der Eintrag *Ethernet* an einer anderen Stelle liegen. Das prinzipielle Vorgehen bleibt aber dasselbe. Nach dem Rechtsklick erscheint ein kleines Dialogfenster in der mit der linken Maustaste auf New Module... geklickt werden muss. Der folgende Dialog wird angezeigt (Bild 11).

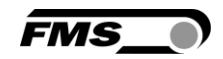

In diesem Dialog muss auf das Pluszeichen [+] vor dem Eintrag *Communications* geklickt werden, um die weiteren Einträge zu sehen.

Aus der Liste den Eintrag *ETHERNET-MODULE Generic Ethernet Module* durch anklicken auswählen und anschliessend mit einem Klick auf OK bestätigen.

sich. Hier muss der Name EMGZ321\_91, das *Comm Format Input Data* - DINT, die *IP Adresse*, wie sie zuvor für das Gerät festgelegt wurde (z.B. *192.168.0.91*), *Input*= *100* mit *Size 5*, *Output*= 101, *Configuration*= *102* mit *Size 48* eingegeben werden. Danach die Eingabe mit OK bestätigen.

Der folgende Dialog öffnet

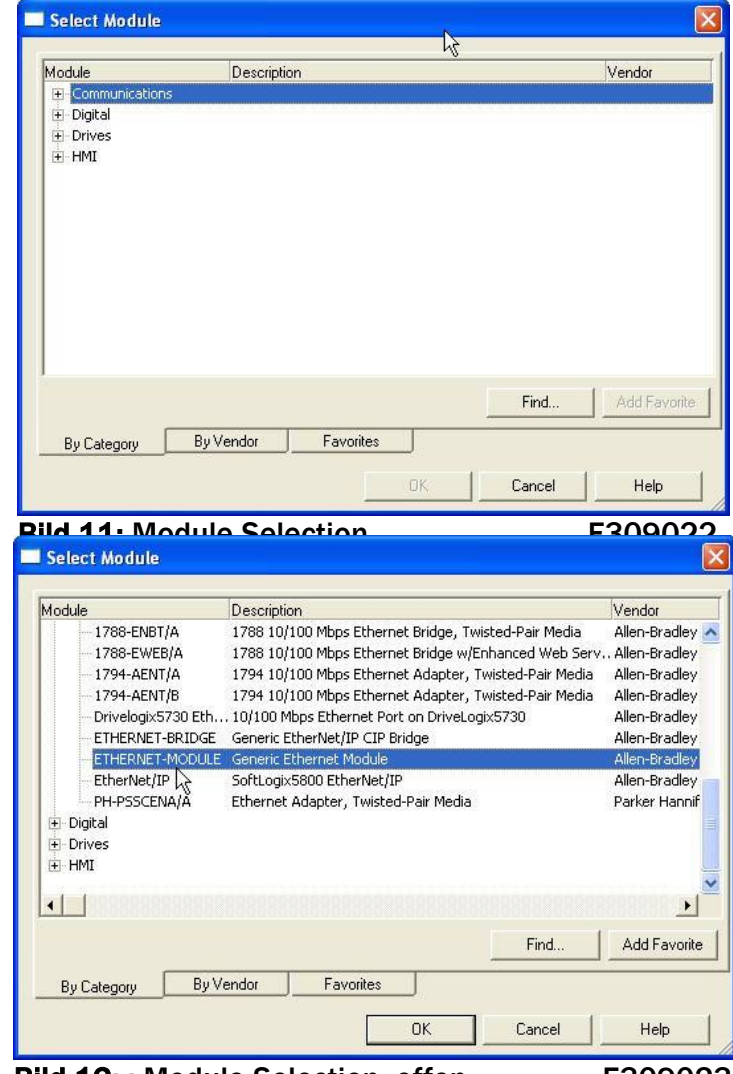

#### Bild 12: : Module Selection offen E309023

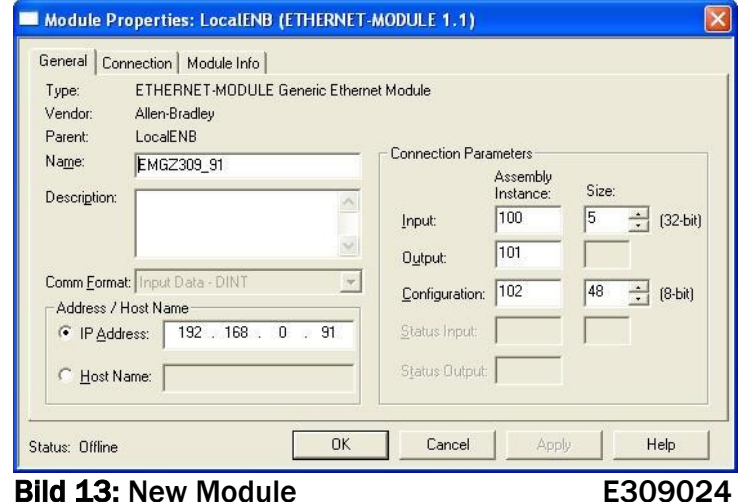

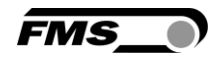

Es wird der Dialog (Bild 14) angezeigt. Hier kann die Zykluszeit, also wie oft die gemessenen Kraftwerte übermittelt werden, eingestellt. Die Zykluszeit darf minimal 2ms betragen. Standardmässig wird sie auf 10ms eingestellt. Grundsätzlich sollte die Zykluszeit so eingestellt sein, dass die maximalen Anforderungen erfüllt werden. Eine zu schnelle Zykluszeit führt zu mehr Kommunikation über das Netzwerk, was zu Engpässen bei der Übertragung führen kann. Das ist vor allem bei Verwendung mehrerer EMGZ321 und anderer EIP-Geräten im selben Netzwerk zu beachten.

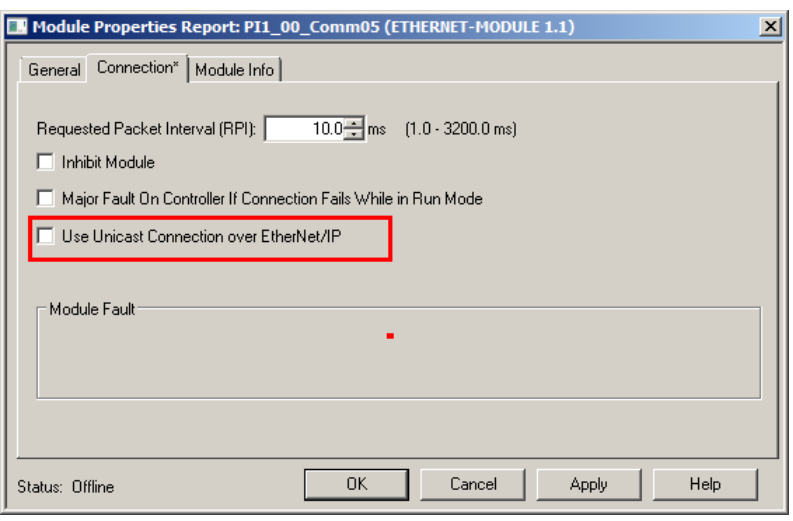

#### Bild 14: Module Properties

#### *Hinweis*

*Das Häkchen bei "Use Unicast Connection over EtherNet/IP" darf nicht gesetzt sein. Diese Nutzung dieser Funktion ist nicht erlaubt da sie zu Kommunikationsproblemen führen würde.* 

### 6.4 Zugriff auf die Kraftwerte

Nach der Einbindung des EMGZ321 stehen die Kraftwerte in den globalen Input Tags des Controllers, in der definierten Zykluszeit, zur Verfügung. In unserem Beispiel heisst das Gerät *EMGZ309\_92*. Die Kraftwerte findet man unter den Controller Tags *EMGZ309\_92:I* >> *EMGZ321:I* 

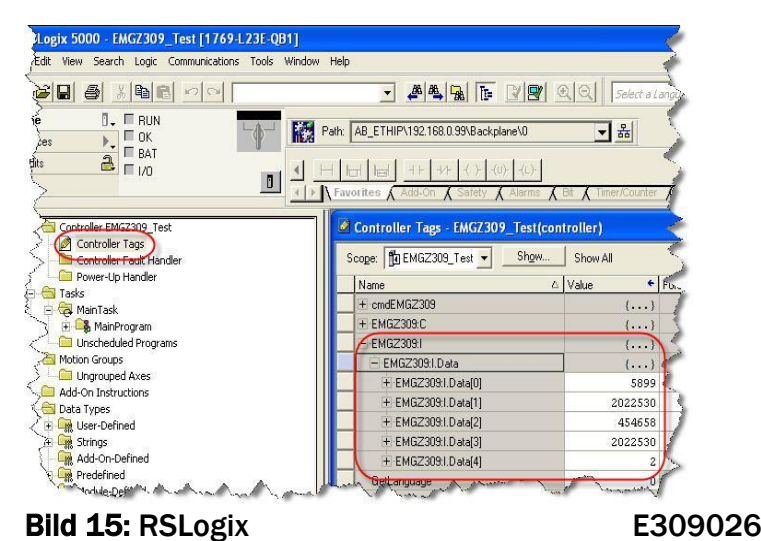

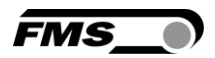

*Data* Index 0 bis 10. Wobei die Werte wie folgt den Indexen zugeordnet sind:

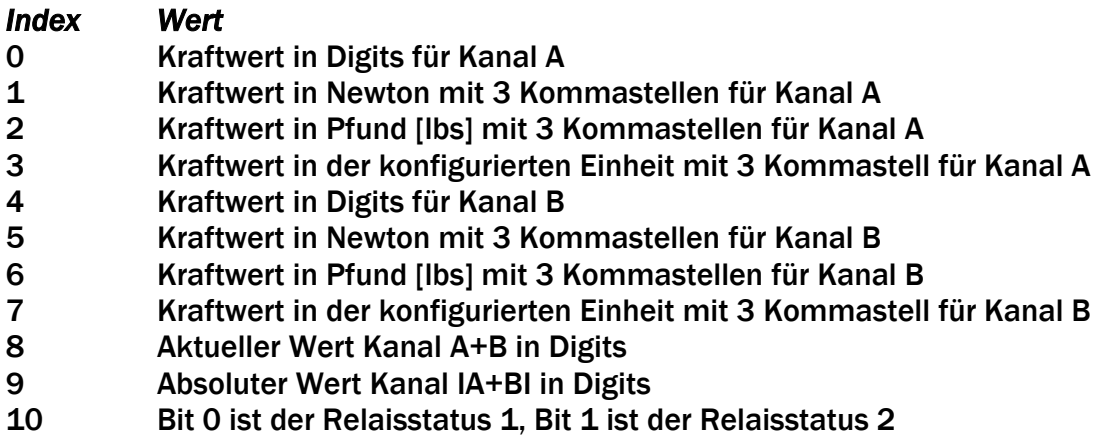

Der Zugriff und die Werte sind im Bild 15 rot umkreist.

FMS

# 7 Allgemeiner Betrieb

#### 7.1 Betrieb des EMGZ321 über das Bedienpanel

Der EMGZ321 kann 5 verschiedenen Betriebszuständen annehmen:

- Messbetrieb: Der Verstärker verarbeite Zugsdaten
- 
- 
- 
- Wahl Anzeigewerte: Wahl der Betriebswerte auf der LCD-Anzeige ● Offset-Kompensation: Automatische Prozedur zur Kompensation der Walzen- oder Rollengewichte
- 
- Kalibrierung: Prozedur zur Berechnung des Verstärkungsfaktors Parametereinstellung: Ändern / Einstellen von Parameter

Der Anwender kann zwischen den verschiedenen Betriebsmodi wechseln indem er die entsprechende Taste oder Tastenkombination drückt. Eine Übersicht der verschiedenen Betriebszustände und wie man zwischen ihnen hin und her wechselt, ist in Bild 16 dargestellt.

![](_page_23_Figure_13.jpeg)

Bild 16: Betriebszustände EMGZ321 E321006d

### 7.2 Wahl der Anzeigewerte

Vier Zugkraftparameter können wahlweise auf dem LCD angezeigt werden:

![](_page_24_Picture_1.jpeg)

![](_page_24_Picture_206.jpeg)

#### 7.3 Offsetkompensation

Die Offsetkompensation dient dazu das Walzengewicht der Messrolle zu kompensieren und das System zu Nullen. Es wird immer vor der eigentlichen Kalibrierung ausgeführt. Die Messwalze darf während des Abgleichsvorganges nicht belastet werden. Für die Offsetkompensation gehe man wie folgt vor:

- $1.$   $(905)$  Taste länger als 3 Sek. gedrückt halten um in die Offset-Kompensationsprozedur zu gelangen. **Offset**
- 2. Die LCD-Anzeige zeigt an
- 3.  $\bigoplus$  Taste drücken um die Offsetkompensation zu starten. Die Abgleichprozedur läuft automatisch ab. Auf dem Display erscheint während des Abgleichs

Kanal A

![](_page_24_Picture_207.jpeg)

Wenn die Meldung "*Offset korrig*." erscheint, ist die Prozedur erfolgreich abgeschlossen und das Walzengewicht kompensiert

- 4. Mit der  $\overleftrightarrow{\mathcal{L}}$  Taste Kanal B auswählen und den Vorgang (Schritt 2 bis 3) wiederholen um den zweiten Sensor zu Nullen.
- 5. Mit der  $\leftarrow$  Taste kehrt man zum Messbetrieb zurück.

![](_page_24_Figure_12.jpeg)

Bild 17: Statusdiagramm Offset-Kompensation **EXALL EXAMPLE E321007d** 

### 7.4 Methoden zur Kalibrierung

Mit der Kalibrierung stimmt man die Verstärkereinheit mit den Kraftsensoren ab. Man bestimmt den Verstärkungsfaktor (Gain). Nach der Kalibrierung entspricht die angezeigte Kraft der effektiv auf das Material wirkenden Kraft. Die hier beschriebene Kalibrierungsmethode verwendet ein definiertes Gewicht. Das Kalibrierungsverfahren mit dem Gewicht ist einfach und liefert genaue Resultate weil es den Materialverlauf nachbildet und den tatsächlichen Gegebenheiten in der Maschine Rechnung trägt. Um den Verstärkungsfaktor zu ermitteln lege man ein Seil mit einem definierten Gewicht das der Kalibrierungskraft entspricht um die

Messwalze (siehe Bild 18). Das Seil muss den genauen Materialverlauf simulieren (Umschlingungswinkel, Distanz zwischen den Walzen etc.). Die eigentliche Kalibrierprozedur wird im nachfolgenden Kapitel 7.5 erklärt. Bild 18: Kalibrierung des Messverstärkers

### 7.5 Kalibrierung:

Siehe Bild 19 "Statusdiagram Abgleichprozedur Kalibrierung" um eine Übersicht über den Kalibrierungsvorgang zu erhalten.

- 1.  $\frac{(\text{c}_{\text{ol}})}{\text{T} \cdot \text{a}}$ Taste länger als 3 Sek. gedrückt halten um in die Kalibrierungsprozedur zu gelangt. Abgleich
- 2. Die LCD-Anzeige zeigt folgendes an: Verst. A1
- 3. J drücken um die Nominalkraft des Kraftsensors einzugeben.
- 4. Dabei blinkt der Text | NennKr.A  $\vert$ um anzuzeigen, dass die Systemkraft eingegeben werden  $\vert$  1000.0  $\vert$  kann. Die Nennkraft kann auf den Aufkleber des Kraftsensors abgelesen werden. NennKr.A 1000.0
- 5. Mit den Tasten  $\bigotimes$  oder  $\check{\subset}\;$  wird die Nennkraft eingegeben die in der Messrolle installiert ist. Wenn z.B. links und rechts ein 250 N Sensor montiert wurde, dann gibt man 250 N für Kanal A und 250N für Kanal B ein.
- 6. Die Eingabe mit der  $\bigoplus$  Taste bestätigen.
- 7. Die LCD-Anzeige zeigt z.B. folgendes an:

![](_page_25_Picture_14.jpeg)

![](_page_25_Picture_15.jpeg)

![](_page_25_Picture_16.jpeg)

.

- 8. Die Kraft die dem Kalibrierungsgewicht entspricht mit der  $\textcircled{\textsf{R}}$ oder  $\textcircled{\textsf{R}}$  Taste eingeben.
- 9. Die Eingabe mit der  $\bigoplus$  Taste bestätigen.
- 10.Das Display zeigt an: Kalibri.

korrig. Eingabe Verst.A1

- 11. Mit der  $\sqrt{ }$  Taste Kanal B auswählen und den Vorgang (Schritt 3 bis 10) wiederholen um die Verstärkung des Kanals B zu bestimmen.
- 12.Es können zwei Verstärkungssätze A1/B1 und A2/B2 so bestimmt und gespeichert werden.
- 13. Mit Drücken der  $\widehat{\ll}$  Taste gelangt man wieder in den Betriebsstatus "Messen"

![](_page_26_Figure_8.jpeg)

Bild 19: Statusdiagramm Abgleichprozedur Kalibrierung F321008d

FMS

- <sup>1)</sup> Das LCD zeigt die Masseinheit die zuvor ausgewählt wurde.
- 3) Anhaltendes Tastendrücken beschleunigt die Anzeigegeschwindigkeit

# 8 Parametrierung über das Bedienpanel

### 8.1 Generelle Anweisungen zur Parametrierung

Die Konfiguration des Verstärkers geschieht grundsätzlich über die Einstellung der einzelnen Parameter. Darüber hinaus gibt es verschiedene Abgleichprozeduren die die Konfiguration des Systems unterstützen und ermittelte Werte in die

![](_page_27_Picture_1.jpeg)

entsprechende Parameterliste ablegen. Diese Parameterliste ist in 4 Parametergruppen organisiert:

- Verstärker-Parametergruppe
- Ausgang-Parametergruppe
- Relais-Parametergruppe
- System-Parametergruppe

Der Arbeitsablauf in der Parametereinstellung ist in drei Modi eingeteilt:

- Auswahl der Parametergruppe
- Parameterwahl
- Einstellmodus (Parameter setzen oder verändern)

Die Parametereinstellung kann über die Tasten an der Bedieneinheit oder über einen Web-Browser erfolgen.

In die Parametereinstellung gelangt man über den Zustand Messbetrieb. Der Verstärker EMGZ321 zeigt während der Parametrierung nur die für die gewählte Konfiguration relevanten Parameter an. (siehe Bild 16).

![](_page_28_Picture_1.jpeg)

#### 8.2 Verstärker-Parametergruppe

Mit den zwei Abgleichprozeduren 7.3 "Offset-Kompensation" und 7.5 "Kalibrierung" können die applikationsspezifischen Parameter die zur Kalibrierung notwendig sind ermittelt werden. Die ermittelten Werte werden in der dieser Verstärker-Parametergruppe gespeichert. Zugriff and Änderung der Parameter erfolg wie im Statusdiagramm unten beschrieben.

![](_page_28_Figure_4.jpeg)

Bild 20: Statusdiagramm Verstärker-Parametergruppe F321009d

#### Fussnoten:

<sup>1)</sup> Das LCD zeigt die Masseinheit die zuvor ausgewählt wurde.

3) Anhaltendes Tastendrücken beschleunigt die Anzeigegeschwindigkeit

![](_page_29_Picture_1.jpeg)

## 8.3 Beschreibung der Verstärkerparameter

![](_page_29_Picture_223.jpeg)

![](_page_29_Picture_224.jpeg)

![](_page_29_Picture_225.jpeg)

1) Das LCD zeigt die Masseinheit die zuvor ausgewählt wurde.

![](_page_30_Picture_1.jpeg)

Die hier beschrieben Parameter werden zur Anpassung der Verstärkerausgänge auf Schnittstellen und peripheren Geräte benutzt. Es können Ausgang, Ausgangsmodus und Filterwerte für die zwei Kanäle eingegeben/verändert werden

![](_page_30_Figure_3.jpeg)

Bild 21: Statusdiagramm Ausgang-Parametergruppe (1. Teil) E321010d

![](_page_30_Figure_5.jpeg)

**FMS** 

<sup>1)</sup> Das LCD zeigt die Masseinheit die zuvor ausgewählt wurde.

3) Anhaltendes Tastendrücken beschleunigt die Anzeigegeschwindigkeit

![](_page_31_Figure_1.jpeg)

Bild 22: Statusdiagramm Ausgang-Parametergruppe (2. Teil) E321011d

**FMS** 

<sup>1)</sup> Das LCD zeigt die Masseinheit die zuvor ausgewählt wurde.

3) Anhaltendes Tastendrücken beschleunigt die Anzeigegeschwindigkeit

![](_page_32_Picture_1.jpeg)

## 8.5 Beschreibung der Ausgangparameter

![](_page_32_Picture_231.jpeg)

![](_page_32_Picture_232.jpeg)

![](_page_32_Picture_233.jpeg)

![](_page_33_Picture_1.jpeg)

![](_page_33_Picture_115.jpeg)

![](_page_33_Picture_116.jpeg)

![](_page_34_Picture_1.jpeg)

#### 8.6 Relais Parametergruppe

Die zwei Relaisausgänge sind Softwaregesteuert. Sie sind elektrisch potentialfrei. Sie können individuell programmiert werden und verschiedene Grenzwertverletzungen überprüfen (siehe weitere Details 4.7 "Relaisausgänge").

![](_page_34_Figure_4.jpeg)

![](_page_35_Picture_1.jpeg)

- 1) Das LCD zeigt die Masseinheit die zuvor ausgewählt wurde.
- 3) Anhaltendes Tastendrücken beschleunigt die Anzeigegeschwindigkeit

4) Diese Parameter werden nur angezeigt, wenn die Relais-Funktion gewählt wurde..

5) Diese Funktionen können nur einmal einem Relais zugeordnet werden. Verwendet ein Relais die Funktion bereits, steht sie für das andere nicht mehr zur Verfügung und wird somit nicht in der Auswahl angezeigt. Die Auswahl *Aus* kann beiden Relais zugeordnet werden.

### 8.7 Beschreibung der Relaisparameter

![](_page_35_Picture_233.jpeg)

#### *Prüf A*

Aktiviere Relais, wenn der Sensor A den Grenzwert (Limite 1) verletzt.

#### *Prüf B*

Aktiviere Relais, wenn der Sensor B den Grenzwert (Limite 1) verletzt.

#### *Prüf A+B*

Aktiviere Relais, wenn die Summe (A+B) den Grenzwert verletzt.

#### *Prüf* ׀*A-B* ׀

Aktiviere Relais, wenn der Absolutwert der Differenz **׀**A-B**׀** den Grenzwert verletzt.

#### *Aus*

*Aus* desaktiviert den Relais-Ausgang. Es bleibt stets im ausgeschalteten Zustand.

![](_page_36_Picture_205.jpeg)

*FMS* 

![](_page_36_Picture_206.jpeg)

<sup>1)</sup> Das LCD zeigt die Masseinheit die zuvor ausgewählt wurde.

4) Diese Parameter werden nur angezeigt, wenn die Relais-Funktion gewählt wurde..

5) Diese Funktionen können nur einmal einem Relais zugeordnet werden. Verwendet ein der Statte ein der Statte der Statte der Statte der Statte der Statte der Statte der Statte der

Relais die Funktion bereits, steht sie für das andere nicht mehr zur Verfügung und wird

somit nicht in der Auswahl angezeigt. Die Auswahl *Aus* kann beiden Relais zugeordnet werden.

![](_page_37_Picture_1.jpeg)

#### 8.8 System-Parametergruppe

Unter der System-Parametergruppe sind allgemeine Parameter aufgeführt, die die Bedienung des Verstärkers betreffen, dessen eigentliche Messleistung aber nicht beeinflussen.

![](_page_37_Figure_4.jpeg)

![](_page_37_Figure_5.jpeg)

![](_page_38_Figure_1.jpeg)

**FMS** 

![](_page_38_Figure_2.jpeg)

![](_page_39_Picture_1.jpeg)

## 8.9 Beschreibung der Systemparameter

![](_page_39_Picture_162.jpeg)

![](_page_39_Picture_163.jpeg)

![](_page_39_Picture_164.jpeg)

![](_page_40_Picture_1.jpeg)

![](_page_40_Picture_191.jpeg)

![](_page_40_Picture_192.jpeg)

![](_page_40_Picture_193.jpeg)

![](_page_41_Picture_162.jpeg)

![](_page_41_Picture_163.jpeg)

![](_page_41_Picture_164.jpeg)

![](_page_41_Picture_6.jpeg)

![](_page_42_Picture_1.jpeg)

#### 8.10 Zurück zu Werkseinstellungen

Die Werkseinstellungen des EMGZ321 können wiederhergestellt werden entweder über den Parametrierungsmodus (siehe 7.8 "System-Parametergruppe", Bild 18)

oder durch gleichzeitiges drücken der Tasten  $\overset{\text{(so)}}{=}$  und  $\overset{\text{(ca)}}{=}$  während dem Einschalten.

### 8.11 Übersicht Parameterliste

![](_page_42_Picture_266.jpeg)

![](_page_43_Picture_1.jpeg)

![](_page_43_Picture_247.jpeg)

 $1)$  Das LCD zeigt die Masseinheit die zuvor ausgewählt wurde.

![](_page_44_Picture_1.jpeg)

![](_page_44_Picture_235.jpeg)

- 1) Das LCD zeigt die Masseinheit die zuvor ausgewählt wurde.
- 4) Dieser Parameter wird nur angezeigt, wenn das entsprechende Relais aktiviert wurde.
- 5) Diese Funktionen können nur einmal einem Relais zugeordnet werden. Verwendet ein Relais die Funktion bereits, steht sie für das andere nicht mehr zur Verfügung und wird somit nicht in der Auswahl angezeigt. Die Auswahl *Aus* kann beiden Relais zugeordnet werden

 $\mathbf{r}$ 

![](_page_45_Picture_1.jpeg)

![](_page_45_Picture_311.jpeg)

![](_page_45_Picture_312.jpeg)

![](_page_46_Picture_1.jpeg)

# 9 Parametrierung über einem PC

Der EMGZ321 Zugmessverstärker kann in einem Ethernet Netzwerk eingebunden werden und über einen Web-Browser (Internet Explorer 7) parametriert werden. Die Geräte haben eine statische IP-Adresse die über das Bedienpanel eingestellt werden kann. Die IP-Adresse wird nicht automatisch über DHCP bezogen.

![](_page_46_Figure_4.jpeg)

Die Parametrierung ist auch mit einem Desktop- oder Laptop-Computer über eine Peer-to-Peer-Verbindung möglich (siehe Kapitel 9.2)

![](_page_46_Figure_6.jpeg)

![](_page_47_Picture_1.jpeg)

Um den EMGZ321 in ihre Ethernetumgebung einzubeten, kontaktieren Sie bitte Ihren IT-Systemadministrator. Stellen Sie sicher, dass der Verstärker EMGZ321 eine IP-Adresse in einem statischen Block (nicht von Server) zugewiesen wurde. Ist der Verstärker einmal im Netzwerk integriert, kann auf ihn mit der zugewiesenen Netzwerkadresse z.B. *http://192.168.000.090* zugegriffen werden. Folgender Bildschirm (Bild 29, Startseite) erscheint nach der Verbindungsaufnahme:

![](_page_47_Picture_76.jpeg)

Bild 29: Seriennummer und Geräteinformationen E309006e

**FMS** 

#### රළු *Hinweis . Die Taskleiste auf der linken Seite des Bildschirms erlaubt Ihnen das Navigieren im Menü.*

| The Point is Technology                | http://192.168.0.91/6 S Q - 2 C X DEMGZ321 - Current Reading X |        | amarin Ele<br>☆★☆<br><b>FMS_0</b>                       |
|----------------------------------------|----------------------------------------------------------------|--------|---------------------------------------------------------|
| I<br><b>EMGZ321</b>                    |                                                                |        | Digital Microprocessor Controlled Two Channel Amplifier |
| MENU<br>Home<br><b>Current Reading</b> | <b>Current Reading</b>                                         |        |                                                         |
| <b>Remote Control</b>                  | <b>PROPERTIES</b>                                              | VALUE  |                                                         |
| Parameters<br>Offset/Calibration       | Tension $A + B$                                                | 1071 N |                                                         |
| <b>Ethernet Settings</b>               | Tension A - B                                                  | 943 N  |                                                         |
| System Settings                        | <b>Tension A</b>                                               | 1007 N |                                                         |
|                                        | Tension B                                                      | 64 N   |                                                         |
|                                        |                                                                |        |                                                         |

Bild 30: Aktuelle Anzeige der Messwerte Current Reading

![](_page_48_Picture_1.jpeg)

![](_page_48_Picture_2.jpeg)

Bild 31: Bedienpanel mit Fernsteuerfunktion für den Ethernet-Betrieb Remote **Control** 

![](_page_48_Picture_4.jpeg)

![](_page_49_Picture_1.jpeg)

 $\epsilon$ 

#### *Hinweis*

*Im nächstfolgendem Bildschirm können die Parameter geändert werden in dem man den gewünschten Wert überschreibt. Im Tastenfeld "Save Changes" speichert man die Änderung.* 

![](_page_49_Picture_41.jpeg)

#### Bild 26: Parametereinstellung Parameters Parameters

![](_page_50_Picture_1.jpeg)

| $\rightarrow$                                  | http://192.168.0.91/8_Adjust Q - 図 d X<br>EMGZ321 - Offset/Calibrati X | والكواريس<br>k<br>自大章                | $\mathbf{z}$ |
|------------------------------------------------|------------------------------------------------------------------------|--------------------------------------|--------------|
| The Point is Technology                        |                                                                        | <b>FMS_0</b>                         |              |
| <b>EMGZ321</b>                                 | Digital Microprocessor Controlled Two Channel Amplifier                |                                      |              |
| <b>MENU</b>                                    |                                                                        |                                      |              |
| Home<br><b>Current Reading</b>                 | <b>Offset / Calibration</b>                                            |                                      |              |
| <b>Remote Control</b>                          |                                                                        | <b>Sensor A</b>                      |              |
| Parameters                                     |                                                                        |                                      |              |
| Offset/Calibration<br><b>Ethernet Settings</b> | OFFSET                                                                 | CALIBRATION                          |              |
| System Settings                                | <b>PROPERTIES</b><br><b>VALUE</b>                                      | <b>PROPERTIES</b><br>VALUE           |              |
|                                                | 1007 <sub>N</sub><br>Tension                                           | 1007 <sub>N</sub><br>Tension         |              |
|                                                | $\pmb{0}$<br>Offset                                                    | Gain 1<br>1.000                      |              |
|                                                |                                                                        | Gain 2<br>1.000                      |              |
|                                                |                                                                        | Nominal Force<br>1000.0<br>N         |              |
|                                                |                                                                        | Weight<br>1000.0<br>N                |              |
|                                                | Adjust Offset                                                          | Calibrate Gain 1<br>Calibrate Gain 2 |              |
|                                                |                                                                        | <b>Sensor B</b>                      |              |
|                                                |                                                                        |                                      |              |
|                                                | OFFSET                                                                 | CALIBRATION                          |              |
|                                                | <b>PROPERTIES</b><br>VALUE                                             | <b>PROPERTIES</b><br>VALUE           |              |
|                                                | 64 N<br>Tension                                                        | Tension<br>64 N                      |              |
|                                                | Offset<br>$\pmb{0}$                                                    | 1.000<br>Gain 1                      |              |
|                                                |                                                                        | Gain 2<br>1.000                      |              |
|                                                |                                                                        | Nominal Force<br>1000.0<br>N         |              |
|                                                |                                                                        | Weight<br>1000.0<br>N                |              |
|                                                | Adjust Offset                                                          | Calibrate Gain 1<br>Calibrate Gain 2 |              |
|                                                |                                                                        |                                      |              |
|                                                |                                                                        |                                      |              |
|                                                |                                                                        |                                      |              |

Bild 27: Offset-Kompensation und Kalibrierung über den Webbrowser Offset/Cal

![](_page_51_Picture_1.jpeg)

![](_page_51_Picture_26.jpeg)

![](_page_51_Figure_3.jpeg)

|                                  | http://192.168.0.91/4_admin.htm $Q - \frac{1}{2Q}$ $\circ$ $\times$ $\bullet$ EMGZ321 - Firmware Update X |           |                                                         | $-$<br>$\mathbf{x}$<br>←★ 章 |
|----------------------------------|----------------------------------------------------------------------------------------------------|-----------|---------------------------------------------------------|-----------------------------|
| The Point is Technology          |                                                                                                    |           | <b>FMS</b> O                                            |                             |
| <b>EMGZ321</b><br><b>MENU</b>    |                                                                                                    |           | Digital Microprocessor Controlled Two Channel Amplifier |                             |
| Home<br><b>Current Reading</b>   | <b>System Settings</b>                                                                                    |           |                                                         |                             |
| Remote Control                   | <b>PROPERTIES</b>                                                                                         | VALUE     |                                                         | <b>OPERATIONS</b>           |
| Parameters<br>Offset/Calibration | Password                                                                                                  | <b>No</b> |                                                         | Save Changes                |
| <b>Ethernet Settings</b>         | Display Language                                                                                          | English   |                                                         |                             |
| System Settings                  | Contrast intensity                                                                                        | 65        | $\frac{1}{2}$                                           |                             |
|                                  | Unit                                                                                                    | N         |                                                         |                             |
|                                  | Display Filter                                                                                            | 1.0       | Hz                                                      |                             |

Bild 29: Systemeinstellung

![](_page_52_Picture_1.jpeg)

### 9.2 Verbindung des EMGZ321-Verstärkers mit einem PC

Die Parametereinstellungen können auch mit einem PC oder Laptop direkt an den EMGZ321Verstärker vorgenommen werden. Dabei wird der PC über eine Peer-to-Peer-Verbindung mit dem Verstärker verbunden.

Dieser Absatz behandelt die Konfiguration eines-Computers um mit einem EMGZ321 Verstärker zu kommunizieren.

Einstellungen in Microsoft Windows 7:

- 1. PC und EMGZ321 mit einem RJ-35 Patch-Kabel verbinden
- 2. PC und EMGZ321 starten
- 3. Um den EMGZ321-Verstärker zu erkennen, muss Ihr PC mit einer statischen IP-Adresse konfiguriert werden. Mausklick auf dem Startknopf Ihres PC (linke untere Ecke an Ihren Bildschirm)
- 4. Klicken Sie auf Systemsteuerung
- 5. Doppel-Klick auf LAN-Verbindungen

![](_page_52_Picture_93.jpeg)

6. Das Fenster "Status von LAN-Verbindung" öffnet sich.

![](_page_53_Picture_76.jpeg)

- 7. Rechter Mausklick auf "Eigenschaften"
- 8. Das Fenster "Eigenschaften von LAN-Verbindung" öffnet sich
- 9. Wählen Sie die Verbindung "Internetprotokoll Version 4 (TCP/IPv4)".
- 10. Wählen Sie "Eigenschaften". Das entsprechende Fenster öffnet sich.

![](_page_53_Picture_77.jpeg)

- 11. Wählen Sie "Folgende IP-Adresse verwenden:"
- 12.Geben Sie die PC-Adresse ein (z.B. 192.168.0.1)
- 13.In der Subnetzmaske, geben Sie ein: 255 255 255 000
- 14.Schliessen Sie das Fenster mit "OK".
- 15.Schliessen Sie alle weiteren Fenster

**FMS** 

![](_page_54_Picture_1.jpeg)

Der Computer ist jetzt bereit um mit dem EMGZ321-Verstärker zu kommunizieren:

- 1. Öffnen Sie den Microsoft Internet Explorer oder Mizilla Firefox.
- 2. Die Default-Adresse des EMGZ321 ist 192.168.000.090. Wenn nichts geändert wurde, geben Sie diese IP-Adresse in das Eingabefeld ein (z.B. *[http://192.168.000.090\)](http://192.168.000.090/)* und bestätigen Sie mit "Enter".
- 3. Der Bildschirm "Device information" (Bild 29) öffnet sich.
- 4. Fahren Sie dann fort wie in Kapitel 9.1 " Parametrisierung in einen Netzwerk über einen Webbrowser" beschrieben.
- 5. Wenn der EMGZ321 mit einer anderen IP-Adresse und Subnet-Maske konfiguriert wurde, stellen Sie sicher, dass der Computer entsprechend eingestellt wird.
- 6. Wenn Sie wieder im Büro sind, vergessen Sie nicht, Ihren PC auf "Automatische Zuweisung der IP-Adresse" zurück zu konfigurieren (siehe letztes Dialogfeld)

![](_page_55_Picture_1.jpeg)

# 10 Mechanische Abmessungen

Die EMGZ321 Baureihe ist erhältlich in drei verschiedenen Gehäusearten.

![](_page_55_Figure_4.jpeg)

Bild 30: Aussenabmessungen EMGZ321.R Gehäuse für DIN-Schienenmontage Ethernetanschluss: RJ-45 Stecker C309001d

![](_page_55_Figure_6.jpeg)

![](_page_56_Picture_1.jpeg)

![](_page_56_Figure_2.jpeg)

![](_page_56_Figure_3.jpeg)

![](_page_57_Picture_1.jpeg)

![](_page_57_Picture_306.jpeg)

![](_page_57_Picture_5.jpeg)

![](_page_58_Picture_1.jpeg)

# 12 Technische Spezifikation

### 12.1 Technische Daten

![](_page_58_Picture_129.jpeg)

### 12.2 Ein- / Ausgangskonfiguration

![](_page_58_Picture_130.jpeg)

![](_page_59_Picture_1.jpeg)

![](_page_59_Picture_2.jpeg)

#### *FMS Force Measuring Systems AG*

*Aspstrasse 6 8154 Oberglatt (Switzerland) Tel. 0041 1 852 80 80 Fax 0041 1 850 60 06 info@fms-technology.com www.fms-technology.com*

#### *FMS USA, Inc.*

*2155 Stonington Avenue Suite 119 Hoffman Estates,, IL 60169 (USA) Tel. +1 847 519 4400 Fax +1 847 519 4401 fmsusa@fms-technology.com*

*FMS (UK) Aspstrasse 6 8154 Oberglatt (Switzerland) Tel. +44 (0)1767 221 303 fmsuk@fms-technology.com*

# *FMS (Italy) Aspstrasse 6 8154 Oberglatt (Switzerland) Tel. +39 02 39487035 fmsit@fms-technology.com*